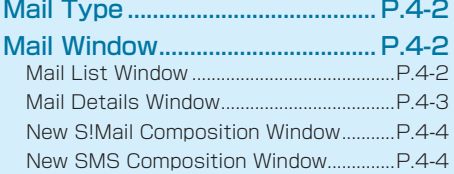

#### [Changing Mail Address............. P.4-5](#page-4-0)

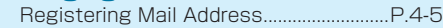

#### [Sending S!Mail/SMS.................. P.4-5](#page-4-0)

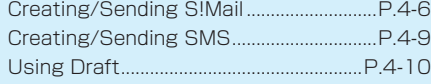

#### [Receiving Mails......................... P.4-11](#page-10-0)

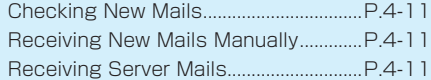

#### [Managing/Using Mail.............. P.4-12](#page-11-0)

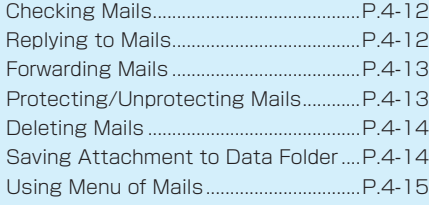

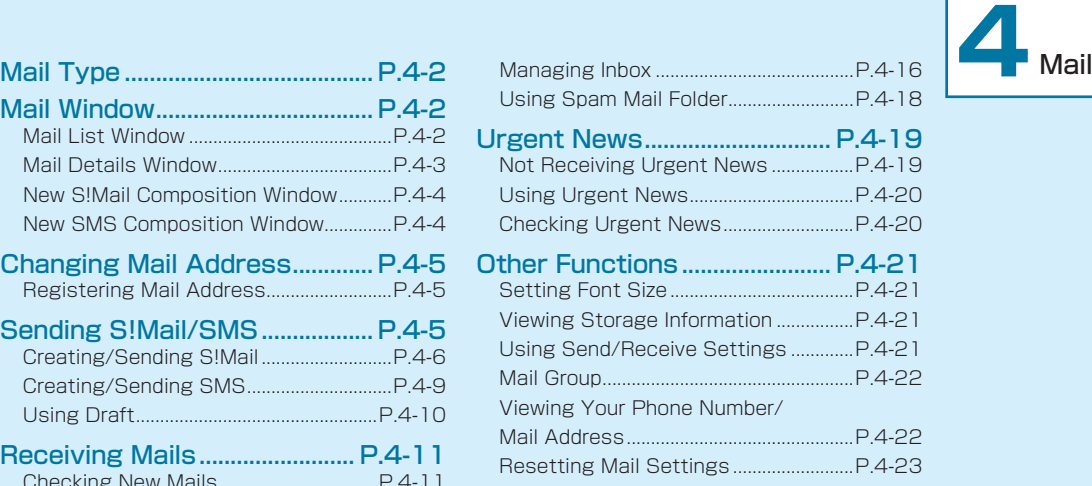

#### Resetting Mail [Receive/Send](#page-22-0) History [.........................................................................P.4-23](#page-22-0) Deleting All Server [Mails........................P.4-23](#page-22-0)

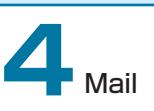

# <span id="page-1-0"></span>**Mail Type**

# **Mail Window**

### ● S!Mail

Exchange mails with SoftBank mobile phones (S!Mail compatible devices), other mobile providers' terminals, computers/other email-compatible devices. Mail sending of text messages longer than SMS, attaching images, videos, etc. are possible.

### **SMS**

Exchange short text messages (70 double-byte/ single-byte characters/alphanumerics) using phone numbers of mobile phones as recipients.

### **⹅ Mail List Window**

In Standby,  $\boxed{\boxtimes}$   $\rightarrow$  "Inbox"/"Sent"/"Draft/Unsent" to show Mail List window.

• For Inbox, select the folder  $\rightarrow \blacksquare$ .

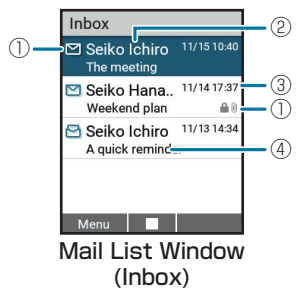

- ① Icon
	- / : Unread/Read S!Mail
	- / : Unread/Read SMS
	- : New delivery report
	- : Replied S!Mail/SMS
	- : Forwarded S!Mail/SMS
	- 0: Attachment
	- **A** · Protected SIMail/SMS
	- : Flagged S!Mail/SMS
- <span id="page-2-0"></span>② Sender (Inbox)/Recipient (Sent, Draft/Unsent)
- ③ Date and time received (Inbox)/Date and time sent (Sent)/Date and time saved (Draft/Unsent)
- ④ Subject

### **⹅ Mail Details Window**

Select mail in Mail List window to show Mail Details window.

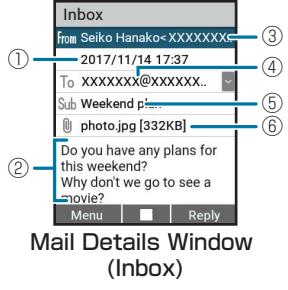

- ① Date and time received (Inbox)/Date and time sent (Sent)/Date and time saved (Draft/Unsent)
- ② Message
- ③ Sender (Inbox)
- ④ Recipient
- ⑤ Subject
- ⑥ Attachment

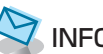

INFORMATION

• When multiple recipients are set, select " v " on the recipient field in Mail Details window to show the list of recipients.

### <span id="page-3-0"></span>**New S!Mail Composition Window**

In Standby, Long Press  $\textcircled{2}$  to open new S!Mail composition window.

• Alternatively, in Standby, **ig** → "Create New" to show new S!Mail composition window.

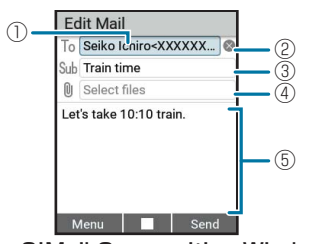

New S!Mail Composition Window

- ① Recipient field
- ② Delete the recipient
- ③ Subject field
- ④ Attachment field
- ⑤ Message field

### **New SMS Composition Window**

In Standby,  $\boxed{\odot}$  → "Create New SMS" to open new SMS composition window.

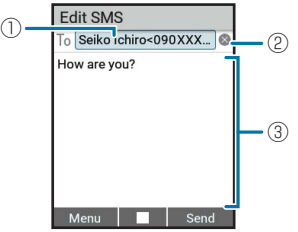

New SMS Composition Window

- ① Recipient field
- ② Delete the recipient
- ③ Message field

### <span id="page-4-0"></span>**Changing Mail Address**

### **Sending S!Mail/SMS**

Default account name is random alphanumerics. To avoid receiving spam, a mail address that cannot easily be guessed is preferable.

sbk123-abc @softbank.ne.jp

Account Name (Customize this) Domain Name

- • For more information, visit SoftBank Website (https://www.softbank.jp/).
- $In$  Standby,  $\boxed{\heartsuit}$  → "Settings" → "Number/ Address Settings" → "Visit My SoftBank"

Connect to My SoftBank.

• Follow onscreen instructions.

### **⹅ Registering Mail Address**

When the mail address is changed. SoftBank sends handset the notification that the mail address change is completed.

Follow the operations below to register the changed mail address to "Profile" in handset.

**1** In Confirmation window " メールアドレスを更 新しますか?(Update the email address?)", press  $\boxtimes$  (Yes)

The mail address is registered to handset.

S!Mail/SMS that handset can send are as follows:

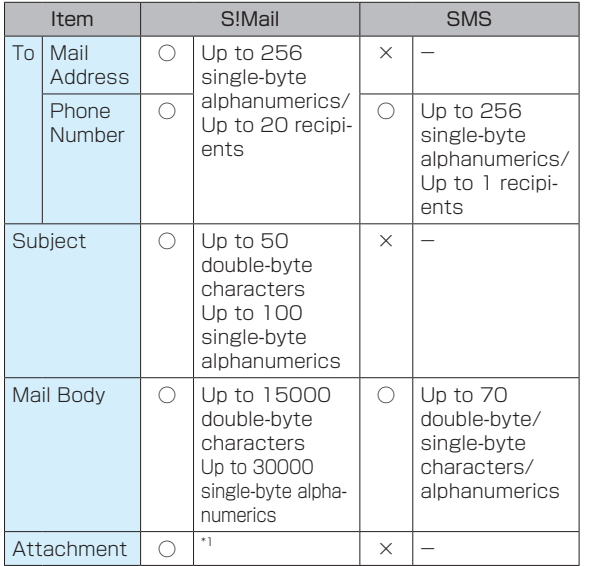

Maximum S!Mail size is 2MB including the subject. message body and attachments.

# <span id="page-5-0"></span>**⹅ Creating/Sending S!Mail**

- E.g.) Select a Phone Book entry to send S!Mail
- • Recipients can be selected from Sent/Received history or entered directly. (P.4-7)
- **Long Press**  $\boxed{\boxtimes}$  **in Standby** 
	- New S!Mail composition window appears.
	- Alternatively, in Standby,  $\boxed{\boxtimes}$   $\rightarrow$  "Create New" to show new S!Mail composition window.
- 2 Select Recipient field  $\rightarrow \blacksquare$   $\rightarrow$  "Address" book"
- **3** Select a recipient  $\rightarrow$   $\blacksquare$
- Select mail address/phone number  $\rightarrow \Box$
- **5** Select Subject field  $\rightarrow$   $\blacksquare$   $\rightarrow$  Enter sub $ject \rightarrow \Box$
- **6** Select Message Field  $\rightarrow$   $\blacksquare$   $\rightarrow$  Enter message  $\rightarrow \Box$
- **<sup><sup>9</sup>** (Send)</sup>

The S!Mail is sent.

### **⹅ Attaching Files such as Images**

- E.g.) Attach a file from Data Folder
	- **1** Select Attachment field in new S!Mail composition window  $\rightarrow \Box$
- **2** "DataFolder"  $\rightarrow$  Select a folder  $\rightarrow$   $\blacksquare$ )  $\rightarrow$ 
	- Select a file  $\rightarrow$   $\blacksquare$  (Play)
	- When SD Card is inserted, toggle  $'Phone'/'SD'$  with  $\textcircled{\textcircled{\small{4}}}$ . (P.9-2)

### ■ Shooting Photo/Movie to Attach

"Camera(Photo)"/"Camera(Movie)" → Shoot Photo/ Movie

• Shooting: (P.6-4, P.6-5)

### $\mathbf{B}$   $\mathbf{D}$  (Done)

The file is attached.

#### ■ To view/play attached file

Select Attachment field where a file is attached →

- m
- • Some files may not be shown properly depending on the file type.
- • Some functions of PDF file view are limited. (P.9-2)

#### ■ Adding Attachments

Select Attachment field where a file is not attached  $\rightarrow \blacksquare$ 

• For the following operations, follow step 2 in "Attaching Files such as Images."(P.4-6)

#### ■ To delete attached files

" <sup>o</sup> " in Attachment field where a file is attached → "Yes."

# **CAUTION**

- • Some files cannot be attached depending on the file type or size.
- • Some copyright protected files cannot be sent.

#### **⹅ Recipient Entry**

How to enter recipients is described.

**1** Select Recipient field in new S!Mail com-

position window  $\rightarrow$   $\blacksquare$ 

#### ■ To add recipients

Select Recipient field where the recipient is already entered in new S!Mail composition window  $\rightarrow \blacksquare$   $\rightarrow$ Select empty Recipient field  $\rightarrow \blacksquare$ 

#### ■ To edit recipients

Select Recipient field where the recipient is already entered in new S!Mail composition window  $\rightarrow \blacksquare$   $\rightarrow$ Select the recipient to edit  $\rightarrow \blacksquare$ 

• Select a recipient to edit  $\rightarrow \text{ } \textcircled{1}$  (Menu)  $\rightarrow \textcircled{1}$  Change to To"/"Change to Cc"/"Change to Bcc" to change the recipient to To/Cc/Bcc.

#### ■ To delete recipients

- "  $\bullet$  " on the recipient in new S!Mail composition window → "Yes"
- • Alternatively, select Recipient field where the recipient is already entered in new S!Mail composition window  $\rightarrow \blacksquare$   $\rightarrow$  Select the recipient to delete →  $\textcircled{=}$  (Menu) → "Delete" → "Yes" to delete.

#### **2** Enter a recipient

The recipient is entered.

#### ■ To quote Phone Book

"Address book"  $\rightarrow$  Select a recipient  $\rightarrow$ 

#### ■ To quote Sent/Received history

"Sent history"/"Received history" → Check history ( $\vee$ )  $\rightarrow$   $\circledcirc$  (Accept)

#### ■ To quote My profile

"My profile"

• Handset phone number is entered.

#### ■ To quote Mail Group

"Mail Group"  $\rightarrow$  Select mail groups  $\rightarrow \blacksquare$ 

• Mail Group: (P.4-22)

#### ■ To input recipients directly

"Direct input" → Enter mail address/phone number  $\rightarrow$   $\blacksquare$ 

#### **⹅ Using Menu While Creating S!Mail**

Operations such as changing to SMS, saving as draft, discarding, previewing are available.

In new S!Mail composition window,  $\boxed{\Box}$  $(Menu) \rightarrow Select each item$ 

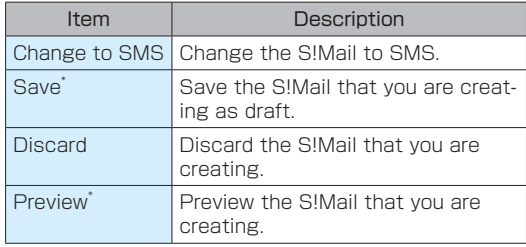

\* Not available unless recipient/subject/message is entered.

#### **⹅ Limiting S!Mail File Size**

Limit S!Mail file size to create.

- In Standby,  $\boxed{\boxtimes}$   $\rightarrow$  "Settings"  $\rightarrow$  "Send/ Receive Settings" → "Send Settings"
- **2** "Send Mail Size" → "300KB"/"2MB" The file size to send is limited/unlimited.

#### **⹅ Quote Replay**

Set whether to quote original text when replying to S!Mail.

- In Standby,  $\boxed{ \Box } \rightarrow$  "Settings"  $\rightarrow$  "Send/ Receive Settings" → "Send Settings"
- **2** "Quote Reply" → "Quote"/"Not quote" Quote Reply is set/canceled.

#### **⹅ Limiting Image Size to Send**

Limit the image file size to attach to S!Mail.

- In Standby,  $\boxed{\boxtimes}$   $\rightarrow$  "Settings"  $\rightarrow$  "Send/ Receive Settings" → "Send Settings"
- **2** "Sending Image Size" → "300KB"/"No Limit"

The image size to send is set/canceled.

#### **⹅ Checking Delivery Reports**

Delivery reports can be received when other party receives SMS.

 $\ln$  Standby,  $[\nabla] \rightarrow$  "Settings"  $\rightarrow$  "Send/ Receive Settings" → "Send Settings"

<span id="page-8-0"></span>**2** "Delivery Reports" → "Set"/"Do not set"

Delivery Reports are set/canceled.

#### **⹅ Setting Signature**

Set whether to add signature when creating S!Mail.

- In Standby,  $\boxed{\boxtimes}$   $\rightarrow$  "Settings"  $\rightarrow$  "Send/ Receive Settings" → "Send Settings"
- **2** "Signature" → "Set"/"Do not set"

Signature is set/canceled.

• When "Set" is selected, enter signature  $\rightarrow \blacksquare$  $\rightarrow$   $\circledcirc$  (Done) to edit Signature.

#### **Setting Text Encoding**

Set Text Encoding for S!Mail that you send.

- $\ln$  Standby,  $\boxed{\boxtimes}$  → "Settings" → "Send/ Receive Settings" → "Send Settings"
- **2** "Charset of Composer" → "UTF-8"/"Shift\_ JIS"

Change the text encoding.

### **⹅ Creating/Sending SMS**

- E.g.) Select a Phone Book entry to send SMS
- • Recipients can be selected from Sent/Received history or entered directly. (P.4-9)
- In Standby,  $\boxed{\boxtimes}$   $\rightarrow$  "Create New SMS"

New SMS composition window appears.

- 2 Select Recipient field  $\rightarrow$   $\blacksquare$ )  $\rightarrow$  "Address" book"
	- Select a recipient  $\rightarrow \Box$ 
		- When multiple phone numbers are registered. select a phone number to send.
	- Select Message Field  $\rightarrow \blacksquare$   $\rightarrow$  Enter message  $\rightarrow \Box$
- **5** b (Send) SMS is sent.

#### **⹅ Recipient Entry**

**1** Select Recipient field in new SMS composition window  $\rightarrow$   $\blacksquare$ 

#### <span id="page-9-0"></span>■ To edit recipients

Select Recipient field where the recipient is entered in new SMS composition window  $\rightarrow \blacksquare$ 

#### ■ To delete recipients

In new SMS composition window, " $\bullet$ "  $\rightarrow$  "Yes"

#### **2** Enter a recipient

The recipient is entered.

#### ■ To quote Phone Book

"Address book"  $\rightarrow$  Select a recipient  $\rightarrow \blacksquare$ 

#### ■ To quote Sent/Received history

"Sent history"/"Received history"  $\rightarrow$  Check history ( $\vee$ )  $\rightarrow \circledcirc$  (Accept)

#### ■ To quote My profile

"My profile"

• Handset phone number is entered.

#### ■ To input recipients directly

"Direct input"  $\rightarrow$  Enter a phone number  $\rightarrow \blacksquare$ 

### **⹅ Using Menu While Creating SMS**

Operations such as changing to S!Mail, saving as draft, discarding, previewing are available.

In new SMS composition window,  $\boxed{\Box}$  $(Menu) \rightarrow Select$  each item

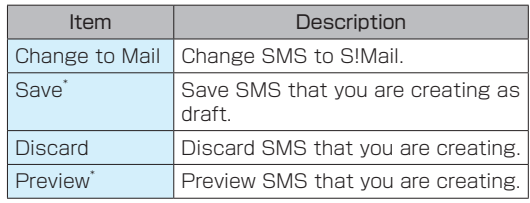

\* Not available unless recipient/message is entered.

# **⹅ Using Draft**

Reedit S!Mail/SMS that are saved as draft.

In Standby,  $\boxed{\boxtimes}$   $\rightarrow$  "Draft/Unsent"

# **2** Select draft  $\rightarrow$   $\blacksquare$

Saved draft, new S!Mail composition/new SMS composition window appears.

• For the following operations, see "Creating/ Sending S!Mail" (P.4-6), "Creating/Sending SMS" (P.4-9).

# <span id="page-10-0"></span>**Receiving Mails**

S!Mail and SMS are received automatically. Alternatively, mails and SMS can be received manually.

### **⹅ Checking New Mails**

"<sup>"</sup> and information message appear when you receive new mails.

### **1** "New mail" in Information

Mail Details window appears.

• When multiple new mails are received, Inbox appears.

### INFORMATION

• Open Inbox after Information appears. And then, Information does not appear even if unread mails are still left.

### **⹅ Receiving New Mails Manually**

Unreceived mails are stored in server. Mails stored in server can be received manually.

In Standby,  $\boxed{\bigcirc}$   $\rightarrow$  "Inbox"  $\rightarrow \boxed{\bigcirc}$  (Receive)

The mails are received.

• "No New Mail" appears when no new mail is received.

# **Receiving Server Mails**

Both mails stored in server and partially received S!Mail can be received in one operation.

- $\text{In Standby}, \boxed{\boxtimes} \rightarrow \text{"Inbox"} \rightarrow \boxed{\boxtimes}$  (Menu)
	- $\rightarrow$  "Receive all server mail"

Handset connects to server and receives mails.

• "No New Mail Server" appears when no server mail is received.

# <span id="page-11-0"></span>**⹅ Checking Mails**

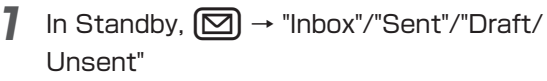

- For Inbox, Inbox list window appears. Repeatedly, select the folder  $\rightarrow \blacksquare$ .
- When there are unread mails, the number of unread mails appears on the folder.
- 

### Select mail  $\rightarrow$   $\blacksquare$

Mail Details window appears.

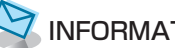

### INFORMATION

- Menu in Mail List Window: (P.4-15)
- Menu in Mail Details Window: (P.4-15)

### **⹅ Replying to Mails**

● Replying in Mail List Window

**In Mail List window, select a mail**  $\rightarrow \Box$  $(Menu) \rightarrow "Reolv"$  /"Reply to all"

**2** Create mail  $\rightarrow$   $\circledast$  (Send)

The mail is replied to.

• When a S!Mail is replied to, "Re:" appears at the beginning of subject.

### **• Replying in Mail Details Window**

### In Mail Details window,  $\circled{e}$  (Reply)

- Alternatively, in Mail Details window,  $\boxed{\odot}$  $(Menu) \rightarrow "Reply"$ /"Reply to all" to reply.
- Create mail  $\rightarrow$   $\circledR$  (Send)

The mail is replied to.

• When a S!Mail is replied to, "Re:" appears at the beginning of subject.

 $\frac{4}{5}$ 

### <span id="page-12-0"></span>**⹅ Forwarding Mails**

- In Mail List window, select a mail  $\rightarrow \boxed{\boxtimes}$
- $(Menu) \rightarrow "Forward"$
- Alternatively, in Mail Details window,  $\boxed{\boxtimes}$ (Menu)  $\rightarrow$  "Forward" to forward the mail.
- 2 Select Recipient field  $\rightarrow$  **a**  $\rightarrow$  Enter a

recipient  $\rightarrow$  Create the mail to forward  $\rightarrow$  $\bigcirc$  (Send)

The mail is forwarded.

- • To enter recipients: (P.4-7)
- • When a S!Mail is forwarded, "Fw:" appears at the beginning of subject and the original text is quoted.

### **⹅ Protecting/Unprotecting Mails**

In Mail List window, select a mail  $\rightarrow \Box$ (Menu) → "Protect"/"Unprotect"

• Alternatively, in Mail Details window,  $\boxdot$ (Menu) → "Protect"/"Unprotect" to protect/ unprotect the mail.

#### **2** "One Item"

The mail is protected/unprotected.

#### ■ To protect/unprotect multiple mails

"Select Item"  $\rightarrow$  Check mails ( $\boxed{\vee}$ ) to protect  $\rightarrow \boxed{\bullet}$ (Accept) → "Protect"/"Unprotect"

• While selecting mails to protect,  $\boxtimes$  (Menu) "Select all"/"Unselect all" to select/cancel all the mails.

### <span id="page-13-0"></span>**⹅ Deleting Mails**

- In Mail List window, select a mail  $\rightarrow \boxed{\boxtimes}$  $(Menu) \rightarrow "Delete"$
- **2** "One Item" → "Yes"

The mail is deleted.

#### ■ To delete multiple mails

"Select Item"  $\rightarrow$  Check mails ( $\vee$ ) to delete  $\rightarrow \circledast$ (Accept) → "Yes"

• While selecting mails to delete,  $\boxtimes$  (Menu)  $\rightarrow$ "Select all"/"Unselect all" to select/cancel all the mails.

### **Deleting in Mail Details Window**

In Mail Details window,  $\boxed{\triangleright}$  (Menu)

### **2** "Delete" → "Yes"

The mail is deleted.

### **⹅ Saving Attachment to Data Folder**

**1** In Mail Details window, select attachment  $\rightarrow$  (  $\blacksquare$  )

### **2** "Save to Other Storage"

The attachment is saved to Data Folder.

- Saved data can be checked in Data Folder. (P.9-2)
- • Files that handset does not support are saved in Other Documents. However, some data may not be saved.

### <span id="page-14-0"></span>**⹅ Using Menu of Mails**

Operations such as replying or forwarding mails, deleting are available.

#### **⹅ Menu in Mail List Window**

- In Standby,  $[\nabla] \rightarrow$  "Inbox"/"Sent"/"Draft/ Unsent"
	- For Inbox, select the folder repeatedly  $\rightarrow \blacksquare$ .
- **2**  $\boxed{\odot}$  (Menu)  $\rightarrow$  Select each item

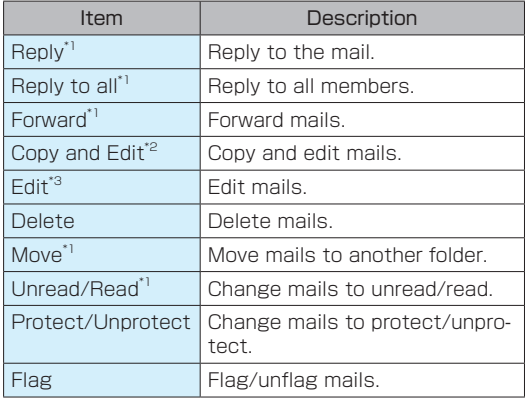

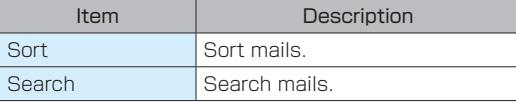

- \*1 Only available for Inbox
- \*2 Only available for Sent
- \*3 Only available for Draft/Unsent

#### **⹅ Menu in Mail Details Window**

- In Standby,  $\boxed{\boxtimes}$   $\rightarrow$  "Inbox"/"Sent"
	- For Inbox, select the folder repeatedly  $\rightarrow \blacksquare$ .
- **2** Select mail  $\rightarrow$   $\blacksquare$ 
	-
	- $\boxed{\boxtimes}$  (Menu)  $\rightarrow$  Select each item

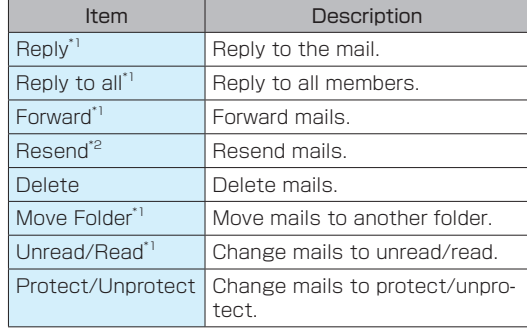

<span id="page-15-0"></span>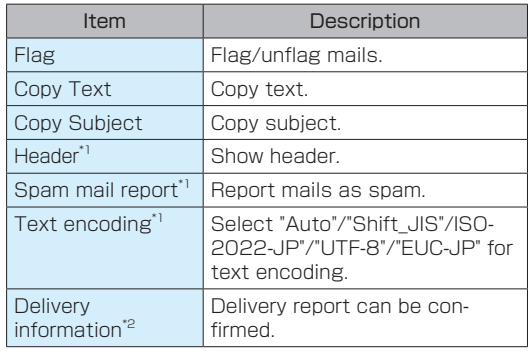

\*1 Only available for Inbox

\*2 Only available for Sent

### **⹅ Managing Inbox**

#### **⹅ Creating Folder**

Folders can be newly created in Inbox.

- • Add the filtering rules to created folders to filter mails automatically. (P.4-17)
- In Standby,  $\boxed{\boxtimes}$   $\rightarrow$  "Inbox"
- $2 \text{ } \textcircled{m}$  (Menu)  $\rightarrow$  "Create Folder"
- **3** Select Folder name field  $\rightarrow$   $\blacksquare$   $\rightarrow$  Enter folder name  $\rightarrow$   $\blacksquare$ 
	- $\cdot$  If you check "Secret Setting" ( $\vee$ ), the created folder does not appear. To show the folder temporarily,  $\boxed{\boxtimes}$  (Menu) in Mail list window  $\rightarrow$ "Displayed secret data."

### **4** (Save)

The folder is created.

#### **⹅ Filtering Mails in Inbox**

Mails can be automatically filtered according to other party's mail addresses, subjects.

- Filtering rules can be set to only created folders.
- **1** In Inbox list window, select a folder that you add Filtering Rules to  $\rightarrow$   $\boxed{\odot}$  (Menu) → "Edit Folder" → "Filtering Rules" → "Add

Filtering Rules"

■ Deleting Filtering Rules that You Set

In Inbox list window, select a folder that you delete Filtering rules of  $\rightarrow \boxtimes$  (Menu)  $\rightarrow$  "Edit Folder"  $\rightarrow$ "Filtering Rules" → Select Filtering Rules to delete  $\rightarrow \blacksquare$   $\rightarrow$  "Yes"  $\rightarrow \blacksquare$  (Done)  $\rightarrow \blacksquare$  (Save)

**2** "Mail Address" → Select each item

• When an item other than "Mail Address" is selected, select "Domain"/"Subject."

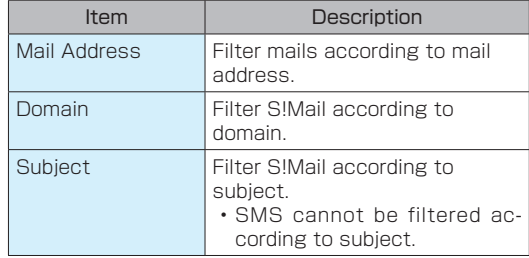

**3** Select entry field  $\rightarrow$   $\blacksquare$   $\rightarrow$  Follow the screen display and enter Mail Address/ Domain/Subject to filter  $\rightarrow$  "OK"  $\rightarrow \circled{\bullet}$  $(Done) \rightarrow [$   $\bigoplus$   $]$  (Save) Filtering Rules are set.

#### <span id="page-17-0"></span>**⹅ Editing Folder**

**1** Select a folder to edit in Inbox list window  $\rightarrow \Box$  (Menu)  $\rightarrow$  "Edit Folder"

Folder edit window appears.

• For the following operations, see "Adding Folder" (P.4-16).

#### **⹅ Deleting Folder**

**1** Select a folder to delete in Inbox list window  $\rightarrow \left[\infty\right]$  (Menu)  $\rightarrow$  "Delete Folder"  $\rightarrow$  "Yes"

The folder is deleted.

### **⹅ Using Spam Mail Folder**

When function to sort spam mail is enabled, mails from unregistered contacts to Phone Book are not notified. Spam mails are stored in Spam Mail folder.

In Standby,  $\boxed{\boxtimes}$   $\rightarrow$  "Settings"  $\rightarrow$  "Spam

Mail Setting" → Check "Enable function to sortspam mail"  $(\sqrt{})$ 

Function to sort spam mail is enabled.

# INFORMATION

• To check Spam mails stored in Spam Mail folder, the operations are as follows: In Standby,  $\textcircled{S} \rightarrow$  "Spam Mail"

### <span id="page-18-0"></span>**Urgent News**

Handset receives and shows "Earthquake Early Warning"\* , "Tsunami Warning" from Japan Meteorological Agency, "Disaster and Evacuation Information" from national or local government agencies, etc.

- It is set to ON by default.
- • Alerts are not received during calls/transmissions or in poor signal conditions.
- Depending on usage/situation, handset may receive alerts for other areas or no alerts.
- Standby time may become short when Urgent News is set to ON.
- • SoftBank Corp. cannot be held liable for any damages associated with this service, including accidents resulting from received or unreceived information, reception timing or reception failure.
- Earthquake Early Warning is information that notifies you of areas where strong quakes (over intensity 4) are expected as soon as possible when the maximum intensity of the earthquake is estimated to be intensity 5 lower or more through the process that observation data detected near the epicenter is analyzed and the epicenter and scale (magnitude) are estimated immediately after an earthquake occurs.

### **⹅ Not Receiving Urgent News**

Receiving Urgent News is enabled by default. Set not to receive Urgent News.

 $\ln$  Standby,  $\boxed{\blacksquare}$  → "Tool" → "Disaster" → "Urgent News"

**2**  $\boxed{\Box}$  (Menu)  $\rightarrow$  "Receive Setting"  $\rightarrow$ Uncheck "Alert receiving setting"  $($ Receiving Urgent News is disabled.

# INFORMATION

• In Standby,  $\blacksquare \rightarrow$  "Tool"  $\rightarrow$  "Disaster"  $\rightarrow$  "Urgent News"  $\rightarrow$   $\boxed{\odot}$  (Menu)  $\rightarrow$  "About Urgent News" to check Urgent News.

## <span id="page-19-0"></span>**⹅ Using Urgent News**

**I** " and information message appear and you are notified by specified ringtone and vibration when you receive Urgent News.

- • Each specified ringtone varies for Earthquake Early Warning, Disaster and Evacuation Information/Tsunami Warning.
- Press any key to stop the specified ringtones and vibrations.
- The specified ringtones sound even in Manner Mode.

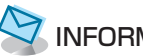

# INFORMATION

• To cancel Vibration, in Standby,  $\blacksquare$   $\rightarrow$  "Tool"  $\rightarrow$ "Disaster"  $\rightarrow$  "Urgent News"  $\rightarrow \Box$  (Menu)  $\rightarrow$  "Receive Setting"  $\rightarrow$  Uncheck "Vibrate" ( $\Box$ ).

### **⹅ Checking Urgent News**

- In Standby,  $\left(\blacksquare\right)\rightarrow$  "Tool"  $\rightarrow$  "Disaster"  $\rightarrow$ "Urgent News"
- **2** Select mail  $\rightarrow$   $\blacksquare$

Urgent News appears.

• When the number of received Urgent News exceeds 30, the oldest Urgent News is deleted in order.

4

Mail

# <span id="page-20-0"></span>**⹅ Setting Font Size**

Set font size in Mail Details window

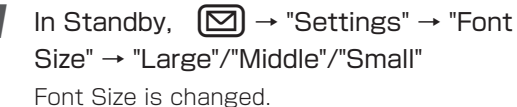

### **⹅ Viewing Storage Information**

Check the number and capacity of mails stored in handset.

In Standby,  $\boxed{\Box}$   $\rightarrow$  "Settings"  $\rightarrow$  "Storage" Information"

**2** Select each item

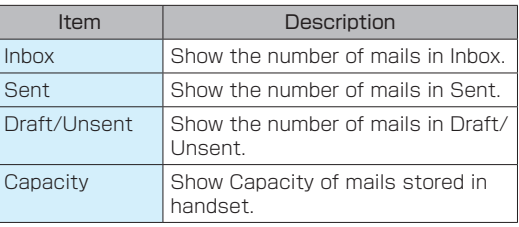

### **⹅ Using Send/Receive Settings**

Make Send/Receive Settings.

#### **⹅ Receive Settings**

When SIMail whose size is more than 300KB is received, set whether to partially receive text, etc.

In Standby,  $\boxed{\heartsuit}$   $\rightarrow$  "Settings"  $\rightarrow$  "Send/ Receive Settings" → "Receive Settings" → "Receive Mail Option" → "Receive All"/ "Receive All (Less than 300KB)" Whether to partially receive text is set.

#### **⹅ Send Settings**

Make S!Mail/SMS Send Settings.

- To limit mail file size to create: (P.4-8)
- To quote original text when replying to mail: (P.4-8)
- To limit image size to attach to S!Mail: (P.4-8)
- To receive Deliver reports of sent SMS: (P.4-8)
- • To attach Signature to mail: (P.4-9)

<span id="page-21-0"></span>• To set Text Encoding for mails that you send: (P.4-9)

### **Mail Group**

Create and delete Mail Group.

- In Standby,  $[\nabla] \rightarrow$  "Settings"  $\rightarrow$  "Mail
- 4

Group Settings"

- **2** "Add group"  $\rightarrow$  Enter a group name  $\rightarrow$   $\blacksquare$ 
	- Mail Group is created.
	- When Mail Group is already created,  $\bigcirc$  (Add)
		- $\rightarrow$  Enter a group name  $\rightarrow$   $\blacksquare$ .

### **Deleting Mail Group**

- In Standby,  $[\boxtimes] \rightarrow$  "Settings"  $\rightarrow$  "Mail Group Settings"
- 2 Select a group to delete  $\rightarrow$   $\boxed{\boxtimes}$  (Menu)  $\rightarrow$ "Delete" → "Yes" Mail Group is deleted.

#### ■ To delete multiple mail groups

 $\boxed{\boxtimes}$  (Menu) → "Select delete" → Check Mail Group

- $(\nabla)$  to delete  $\rightarrow \circledast$  (Delete)  $\rightarrow$  "Yes"
- $\cdot$  While selecting Mail Group to delete,  $\boxed{\odot}$  (Menu)

→ "Select all"/"Unselect all" to select/cancel all the groups.

### **⹅ Viewing Your Phone Number/Mail Address**

Show phone numbers, mail addresses registered in handset and My SoftBank.

In Standby,  $\boxed{\Box}$   $\rightarrow$  "Settings"  $\rightarrow$  "Number/ Address Settings"

### **2** Select each item

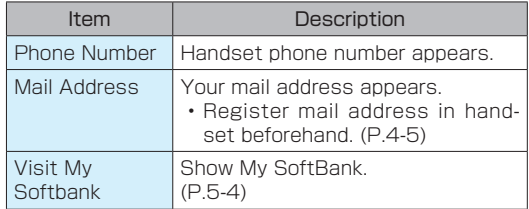

### <span id="page-22-0"></span>**⹅ Resetting Mail Settings**

- In Standby,  $\boxed{\boxtimes}$   $\rightarrow$  "Settings"  $\rightarrow$  "Reset"
- **2** "Reset settings" → "Yes"

Mail settings are reset to default.

### **⹅ Resetting Mail Receive/ Send History**

- **1** In Standby,  $\boxed{\bigcirc}$   $\rightarrow$  "Settings"  $\rightarrow$  "Reset"
- **2** "Reset receive/send history" → "Yes" All receive/send histories are deleted.

### **Deleting All Server Mails**

Delete all mails stored in server.

- 
- In Standby,  $\boxed{\Box}$   $\rightarrow$  "Settings"  $\rightarrow$  "Reset"
- **2** "Delete server mail" → "Yes"

All mails stored in server are deleted.